**前言**

开始面试之前,请确认完成如下操作。

1、请先检查自己的电脑设备是否功能齐全,话筒和摄像头是否都可 以正常使用。

2、在电脑中安装最新版本的谷歌浏览器,和最新版本的腾讯会议软 件。 腾讯会议下载链接:https://meeting.tencent.com/download-rooms page.html

3、完成以上步骤之后,开始登入。

## 第一步:登入腾讯会议,准备进入面试

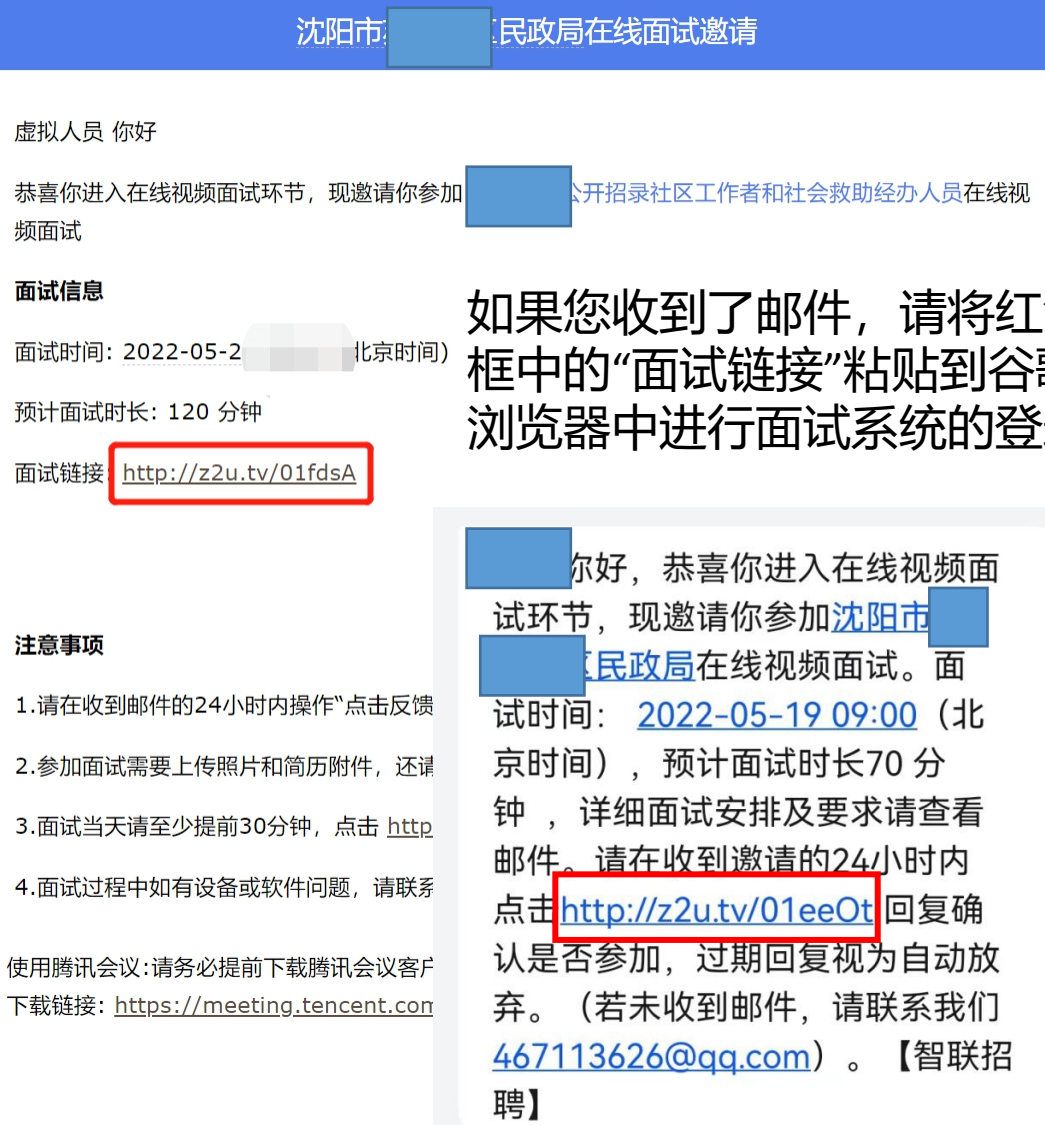

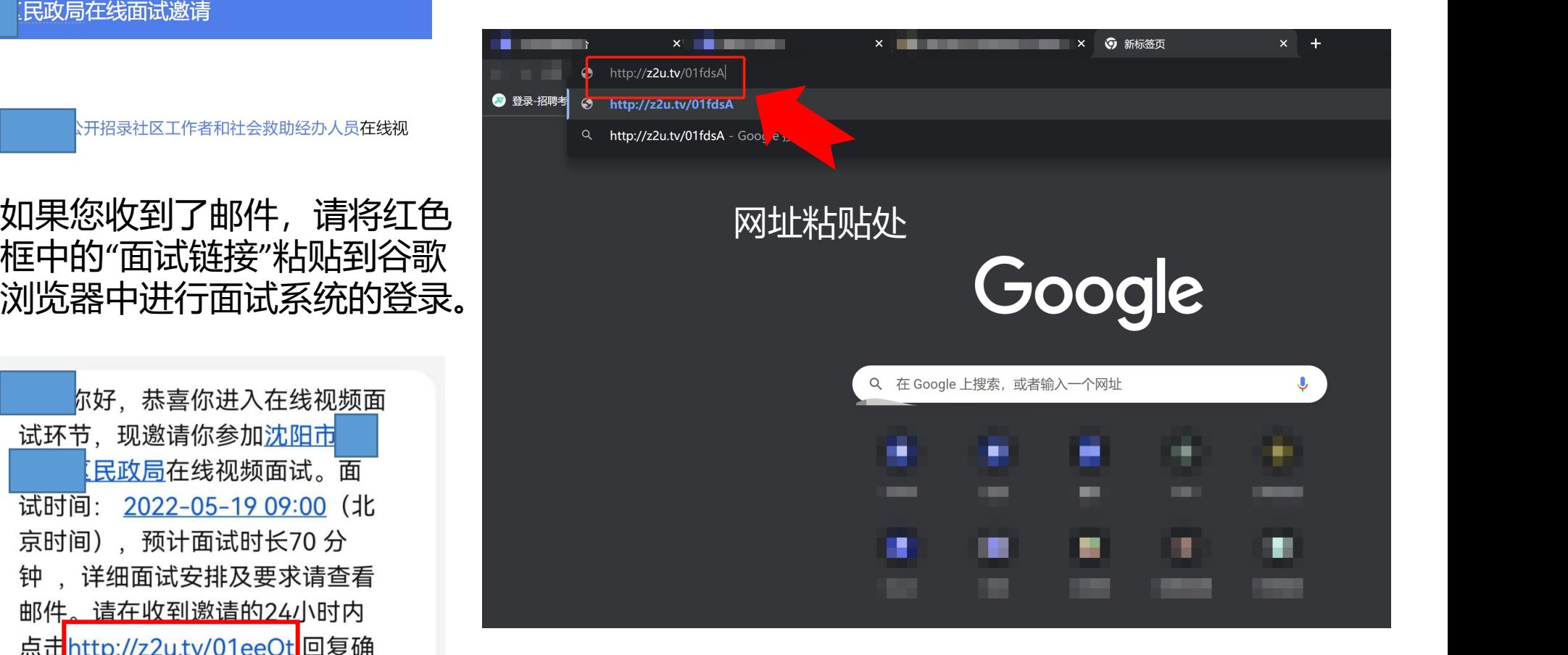

如果您没有收到邮件,请看一下手机短信。将短信中红框 的网址复制到谷歌浏览器中,同样可以登录到面试平台中。

## 第二步:接受面试→实名认证

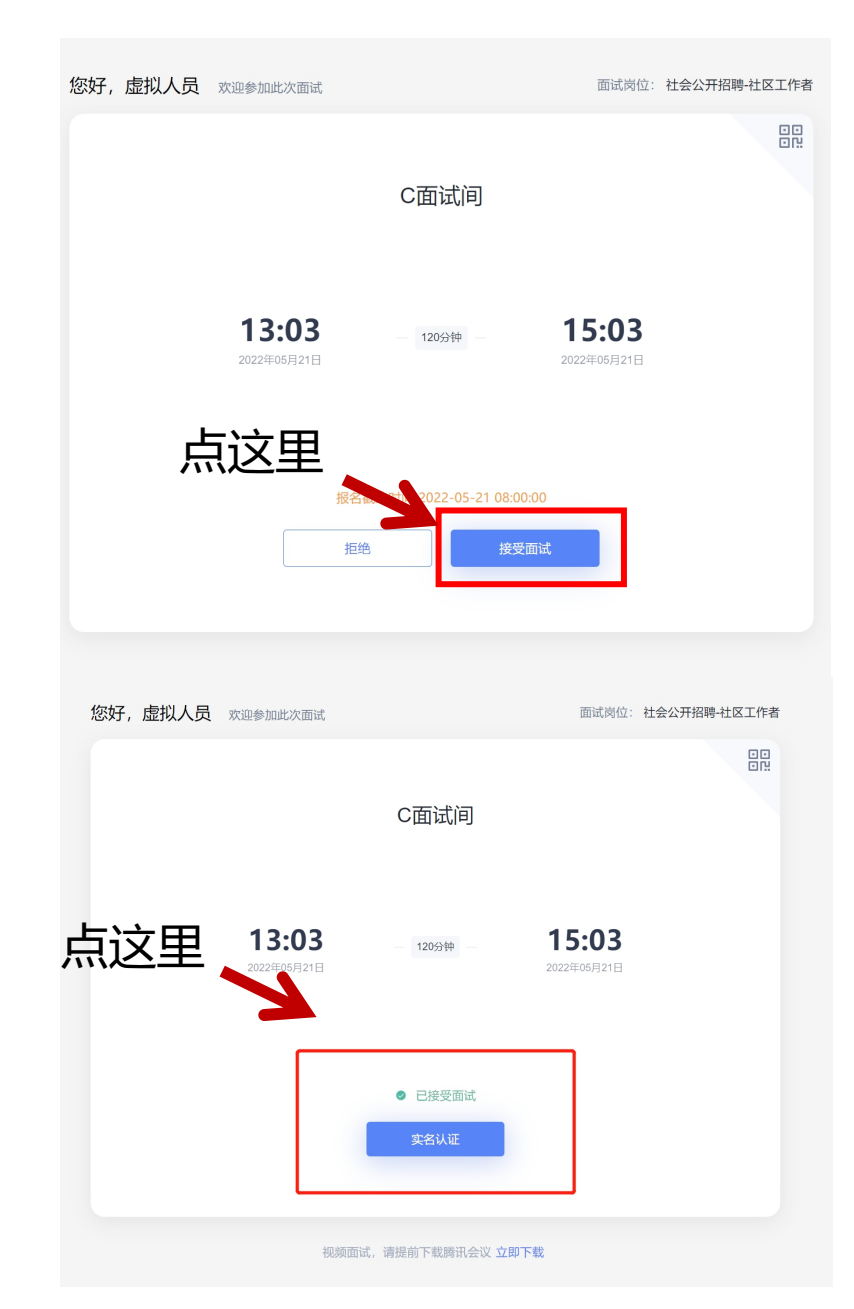

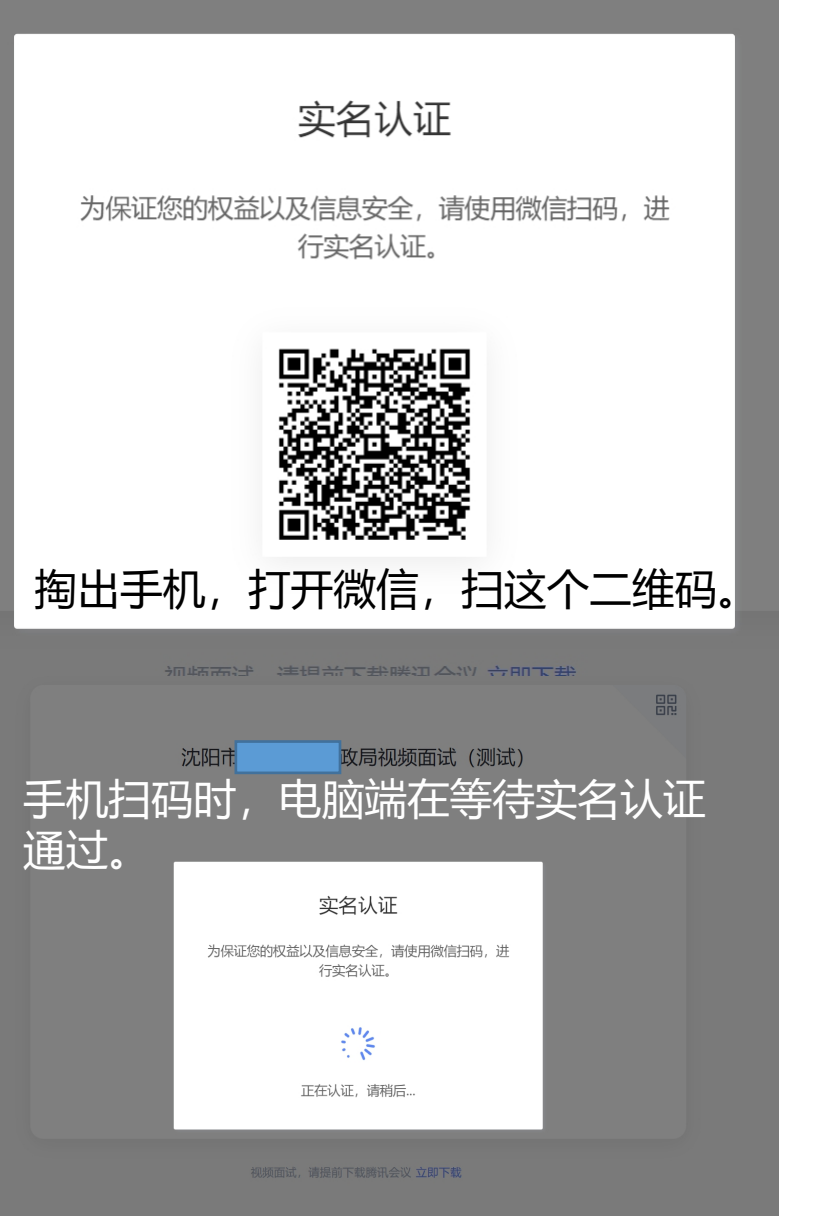

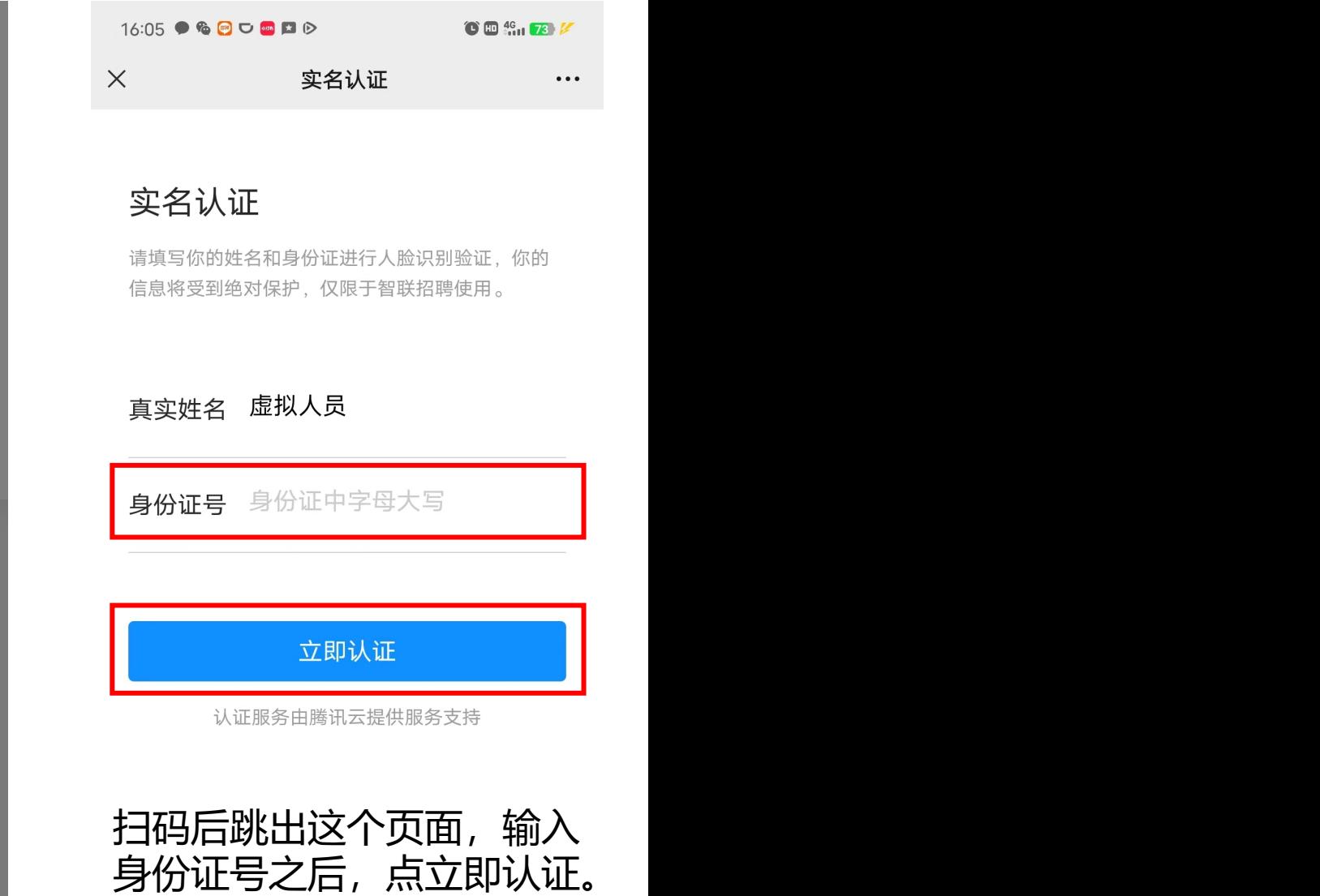

第三步: 实名认证

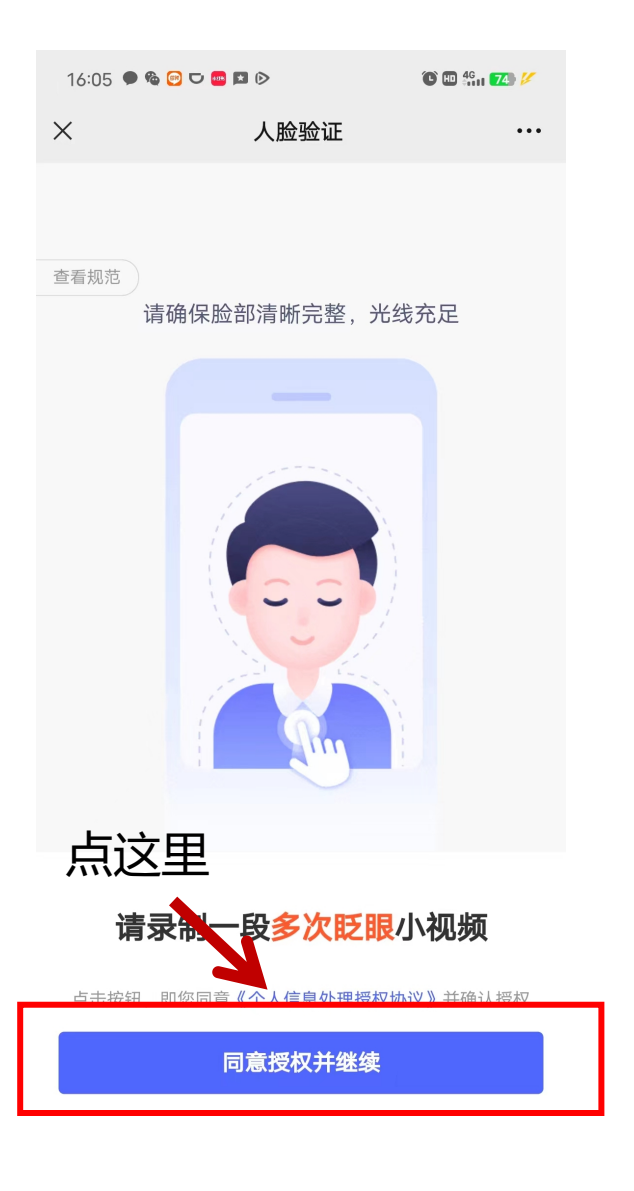

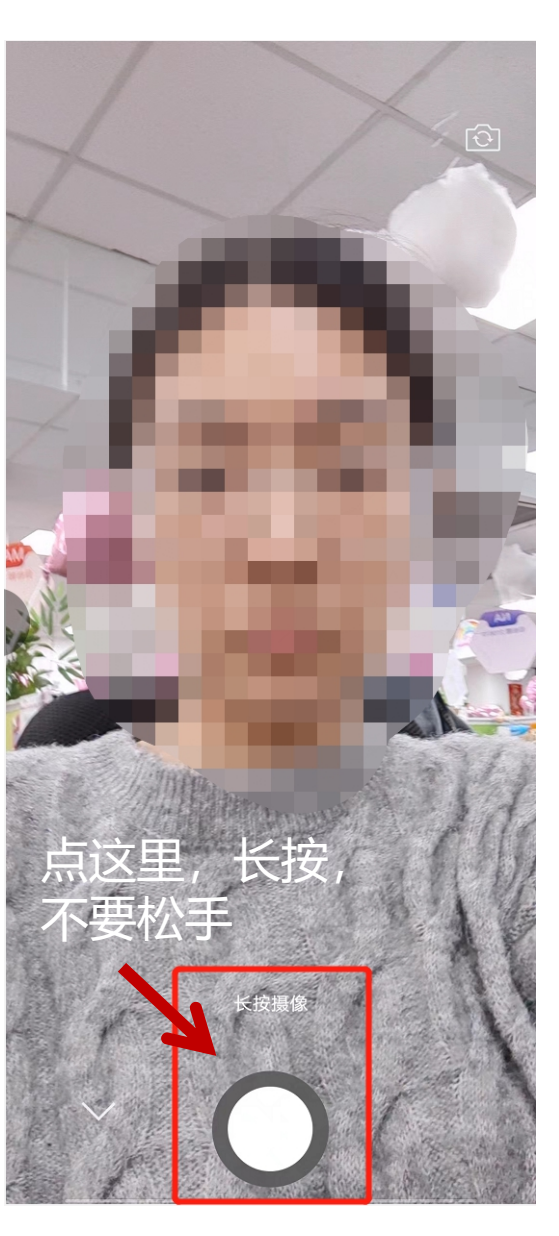

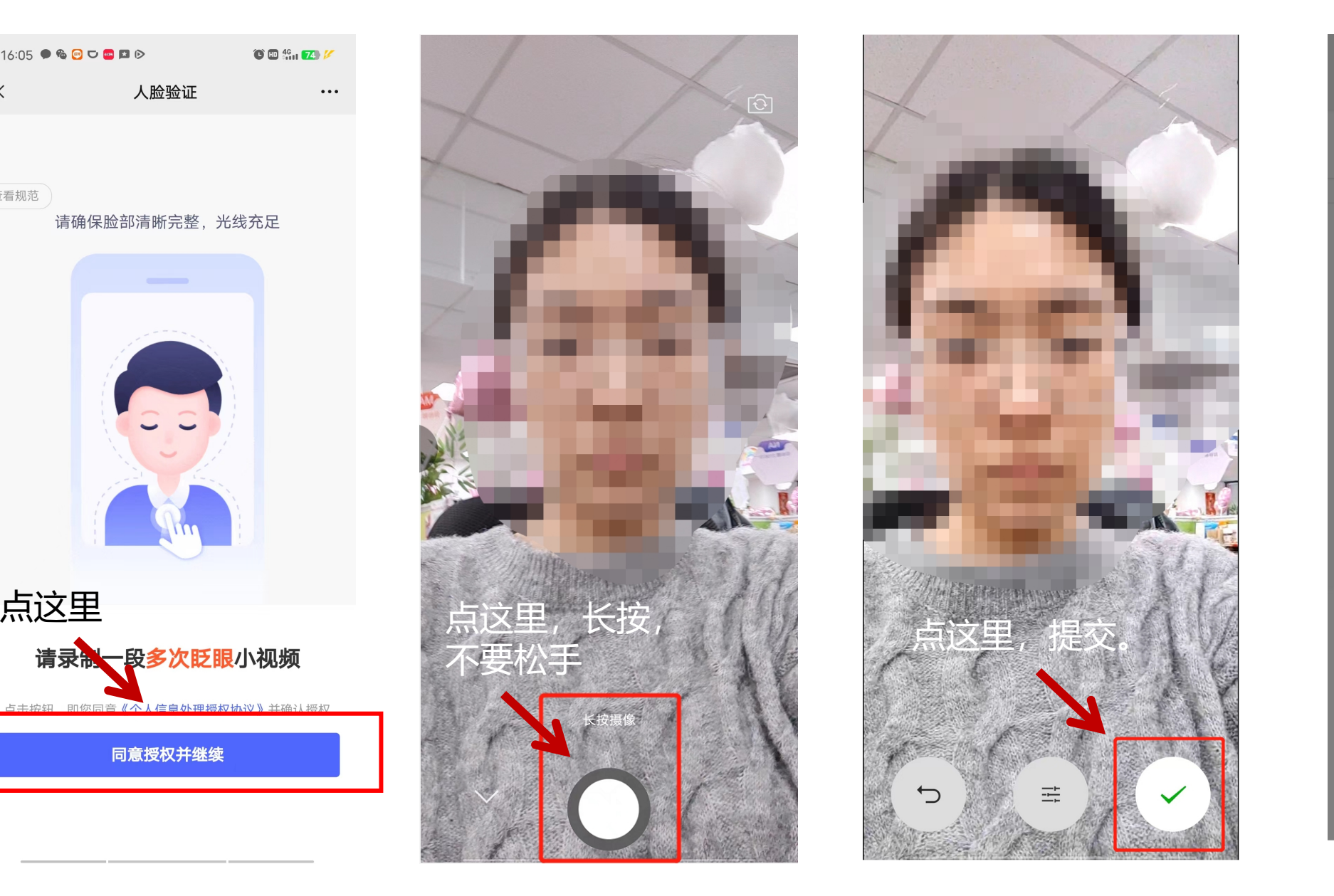

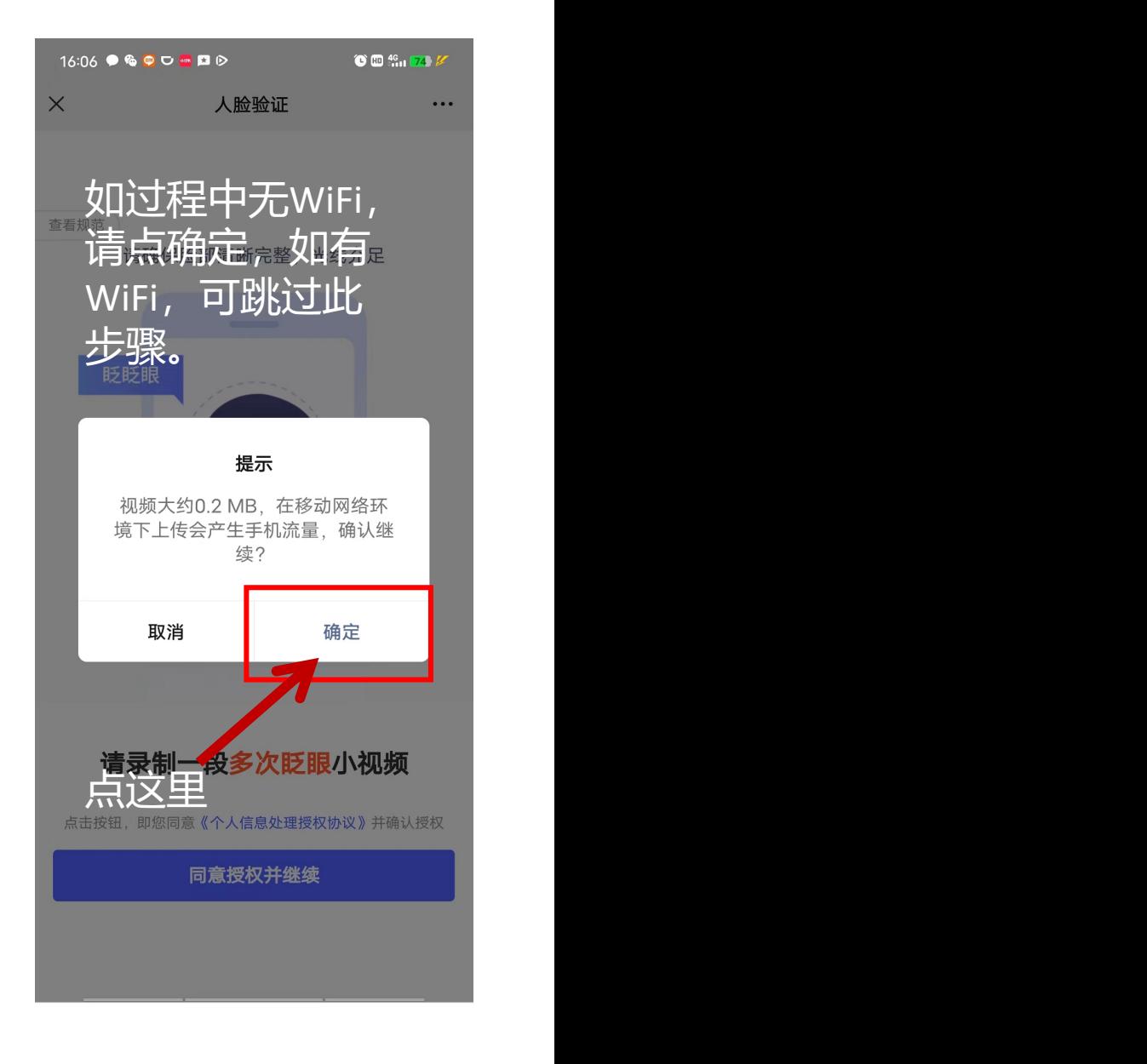

## 第四步: 实名认证并登录

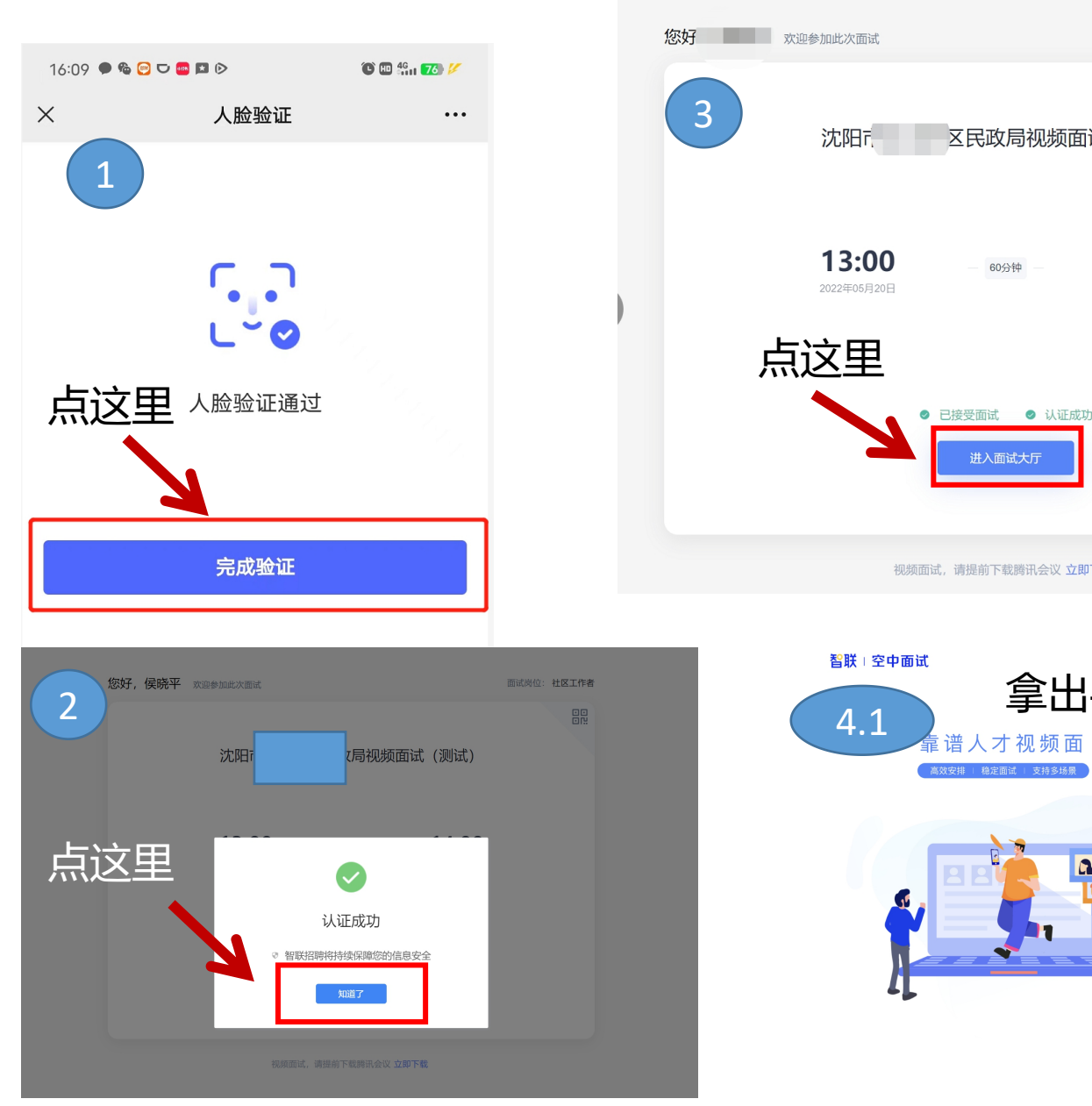

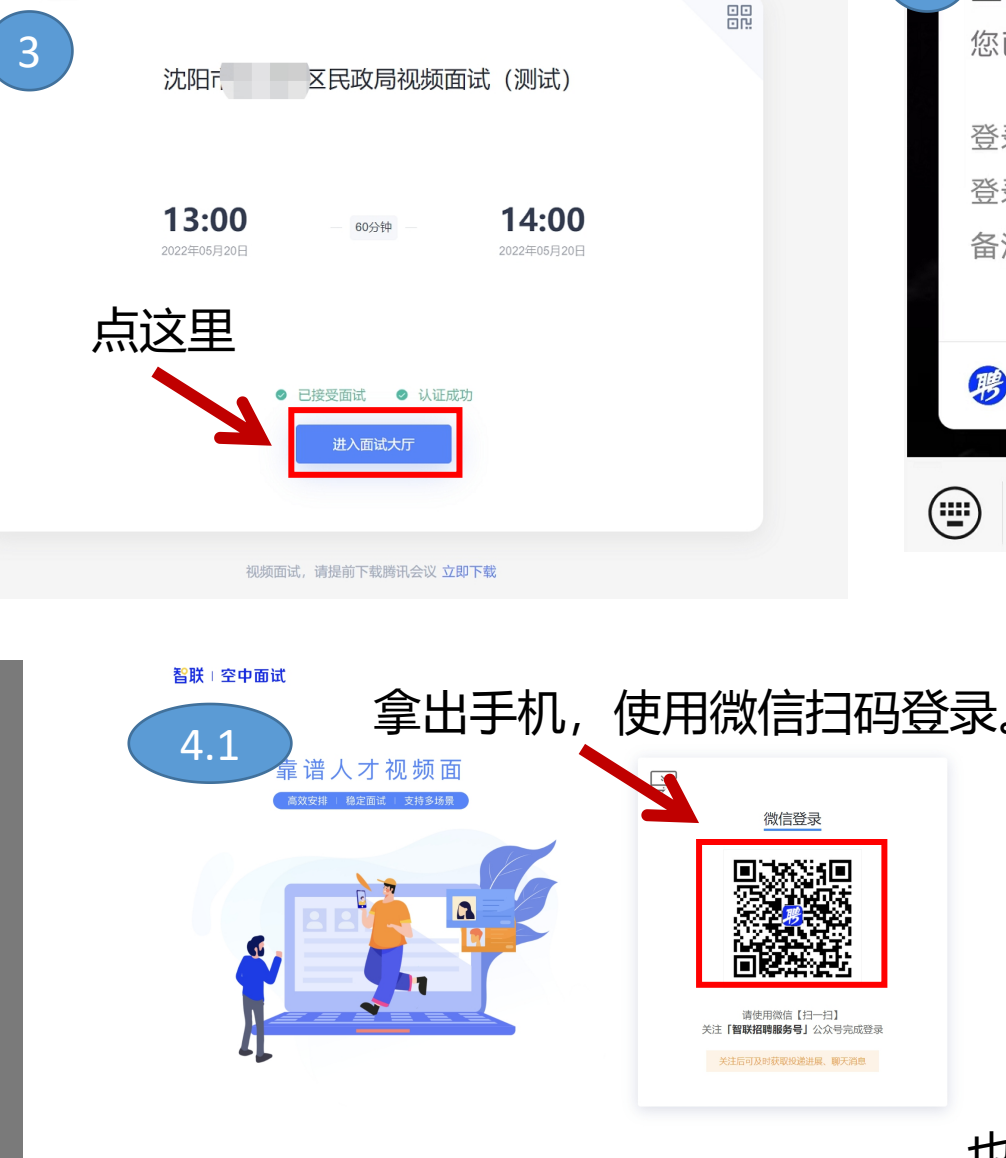

5

面试岗位: 社区工作者

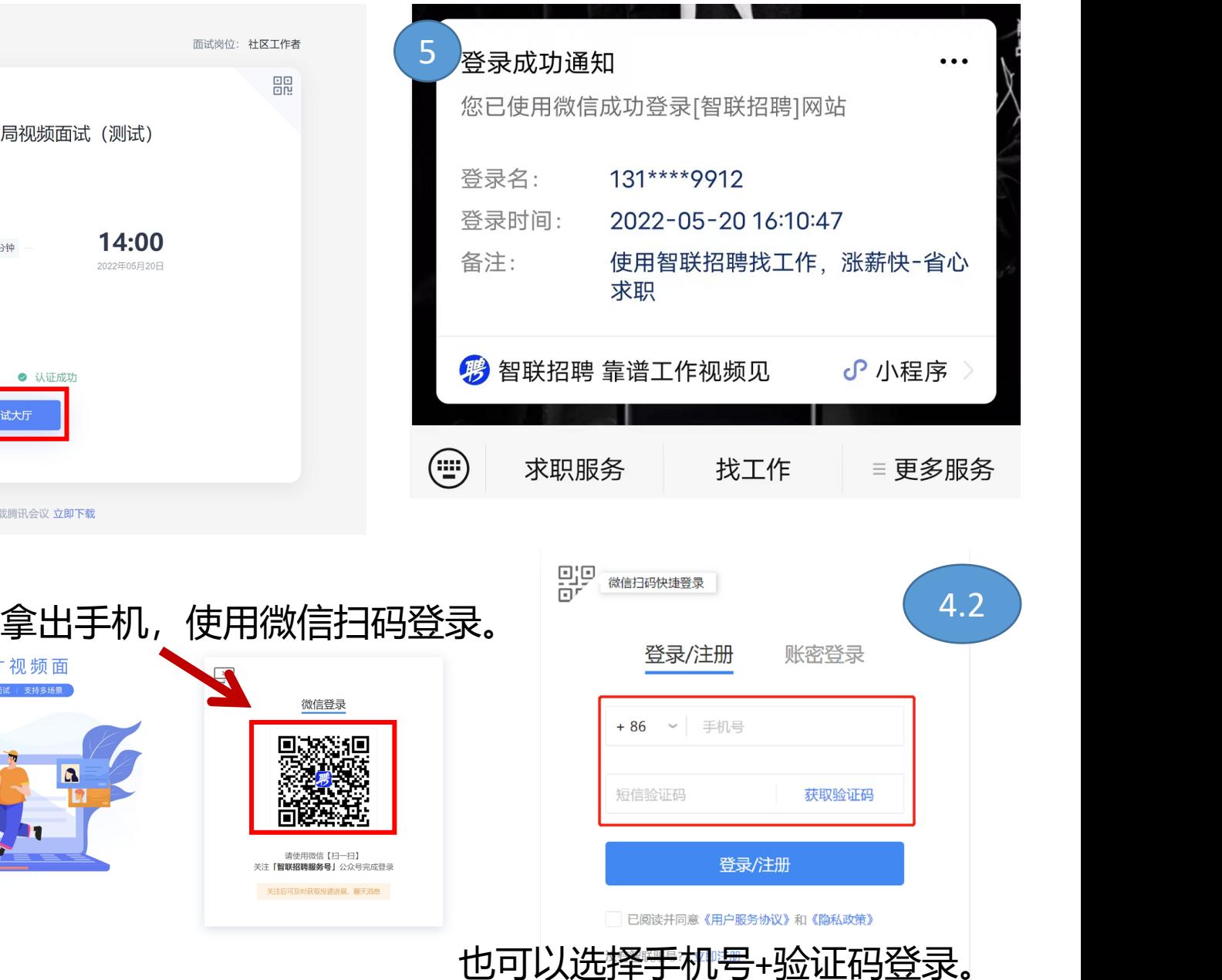

## 第五步:打开并调整好第二视角,进入面试

先拿出手机,打开微信扫这个 二维码,开启第二视角。建议 使用前置摄像头, 便于查看自 网络 医乙酰胺 医二乙二酸 己在画面中的位置与状态。**打** 开第二视角后,请保持手机<sup>测试)</sup> **固定不要动,坚持到面试结** 医尿道 医甲基苯基 2000230613 **束后再取下手机,所以,请** 保持手机电量充足, 以免中 4:00 <sub>→ 3734</sub> 2022-05-20 08:00 - 23:59 **途断电,影响面试成绩。 如扫码后无法开启第二视角, 请点击"重新获取二维码"**

重新获取二维码

您可以开始面试了 面试开始,请尽快进入面试间,祝面试成功!

会议号: 107574166, 可打开腾讯会议客户端, 输入会议号进入。

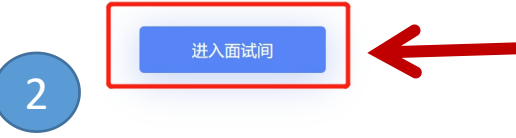

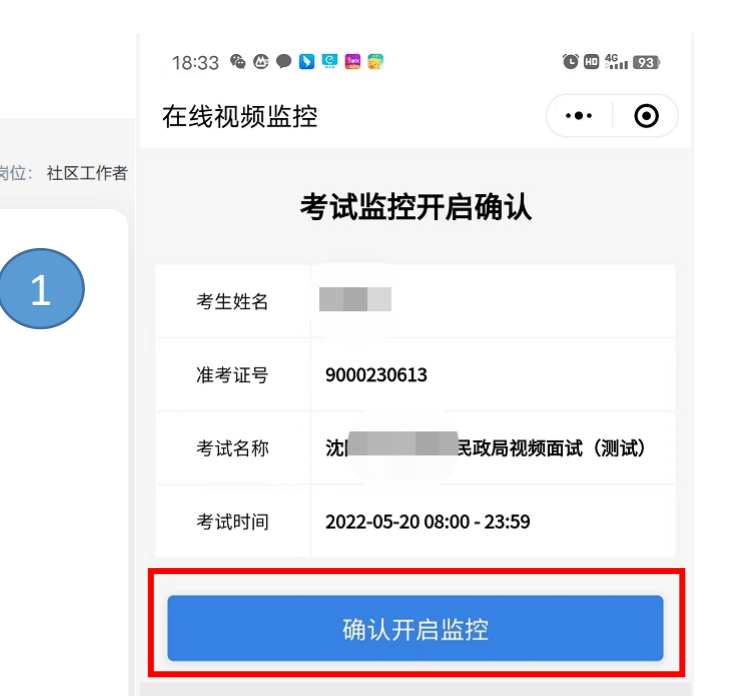

#### 监控说明

一. 确认开启监控即表明您已阅读并同意《个人信息保护政 **策》本次操作遵守国家相关法律法规,** 监控信息仅提供给考 试主办方, 不向任何第三方透露。

二. 考试过程将全程被监控, 请确保周围环境安静, 并且网络 稳定。若监控发生中断,请及时回到监控界面。

摆放好手机第二视角后,点击"进入 面试间"等待面试。

### 第二视角指引

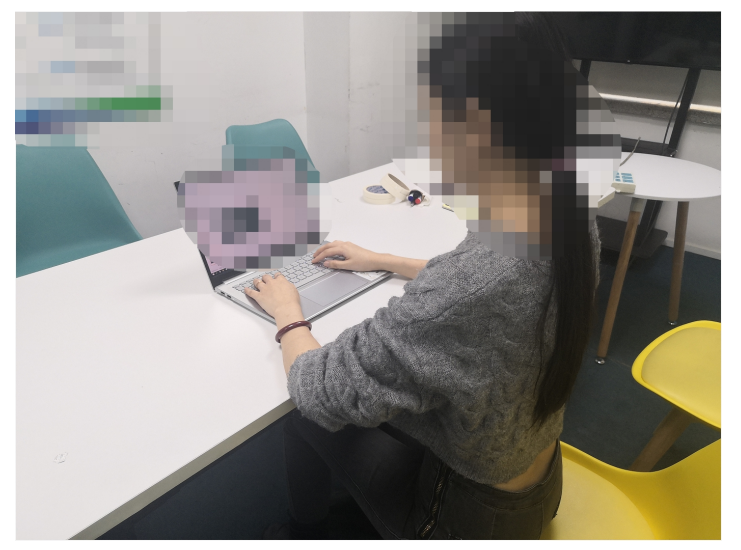

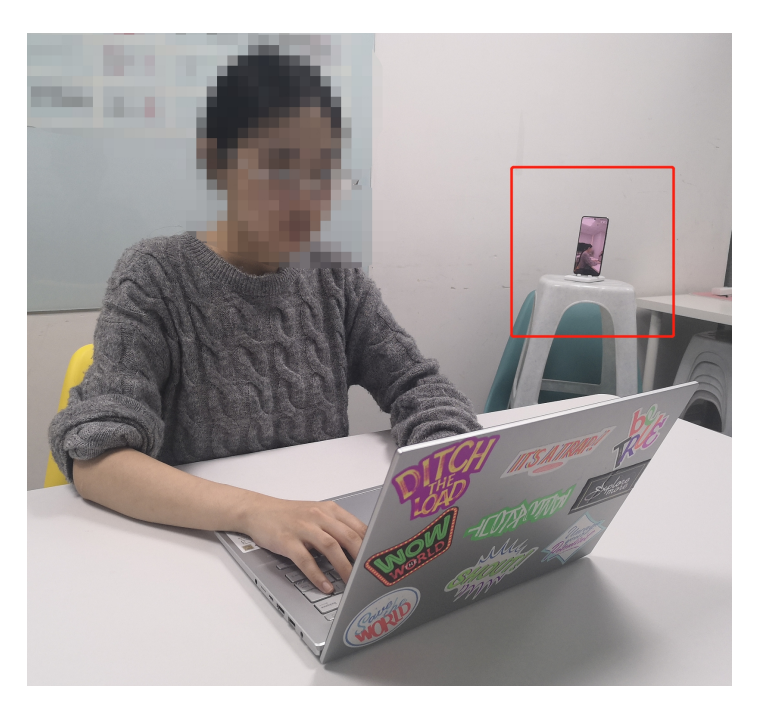

## 第六步:通过腾讯会议进入面试

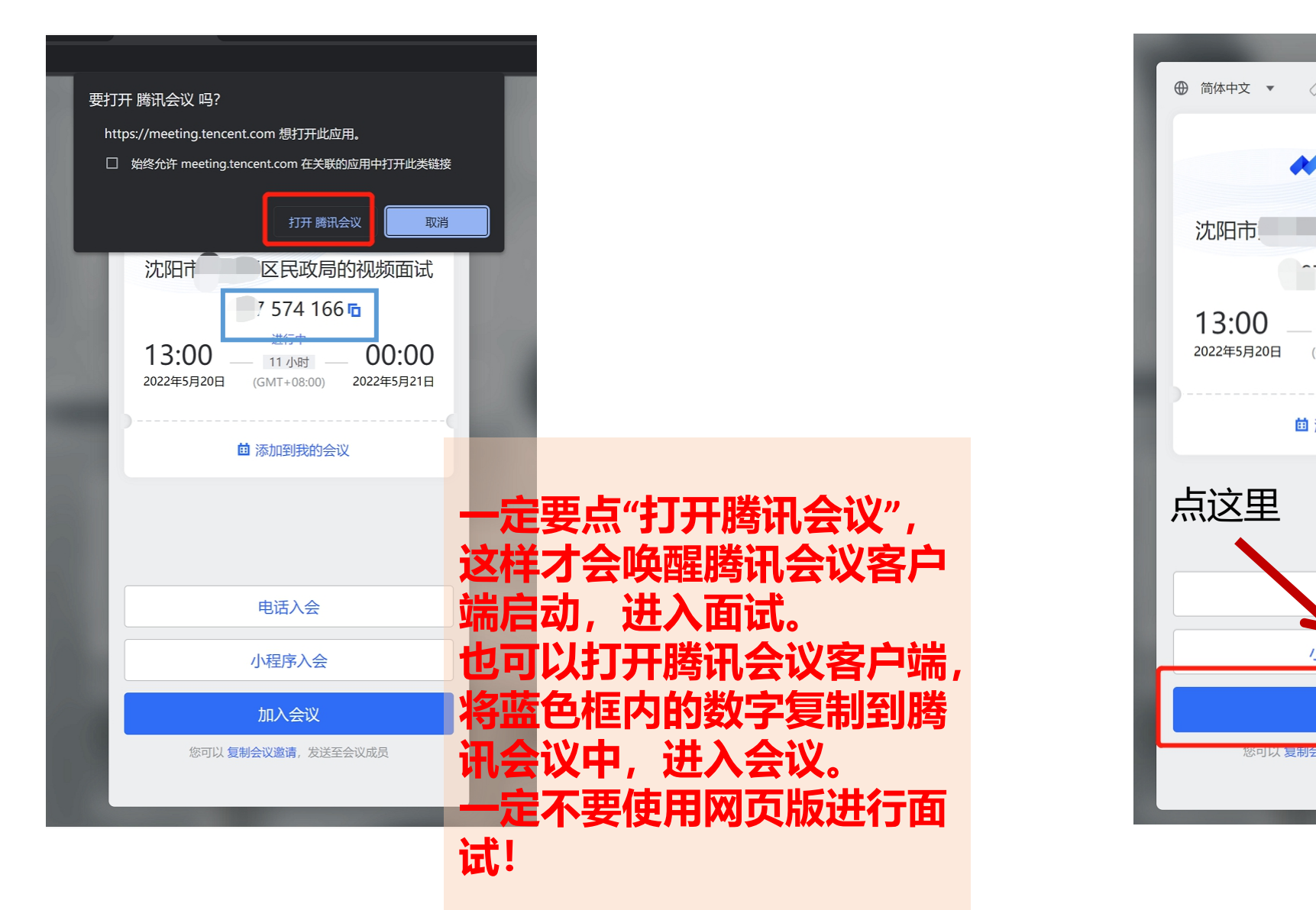

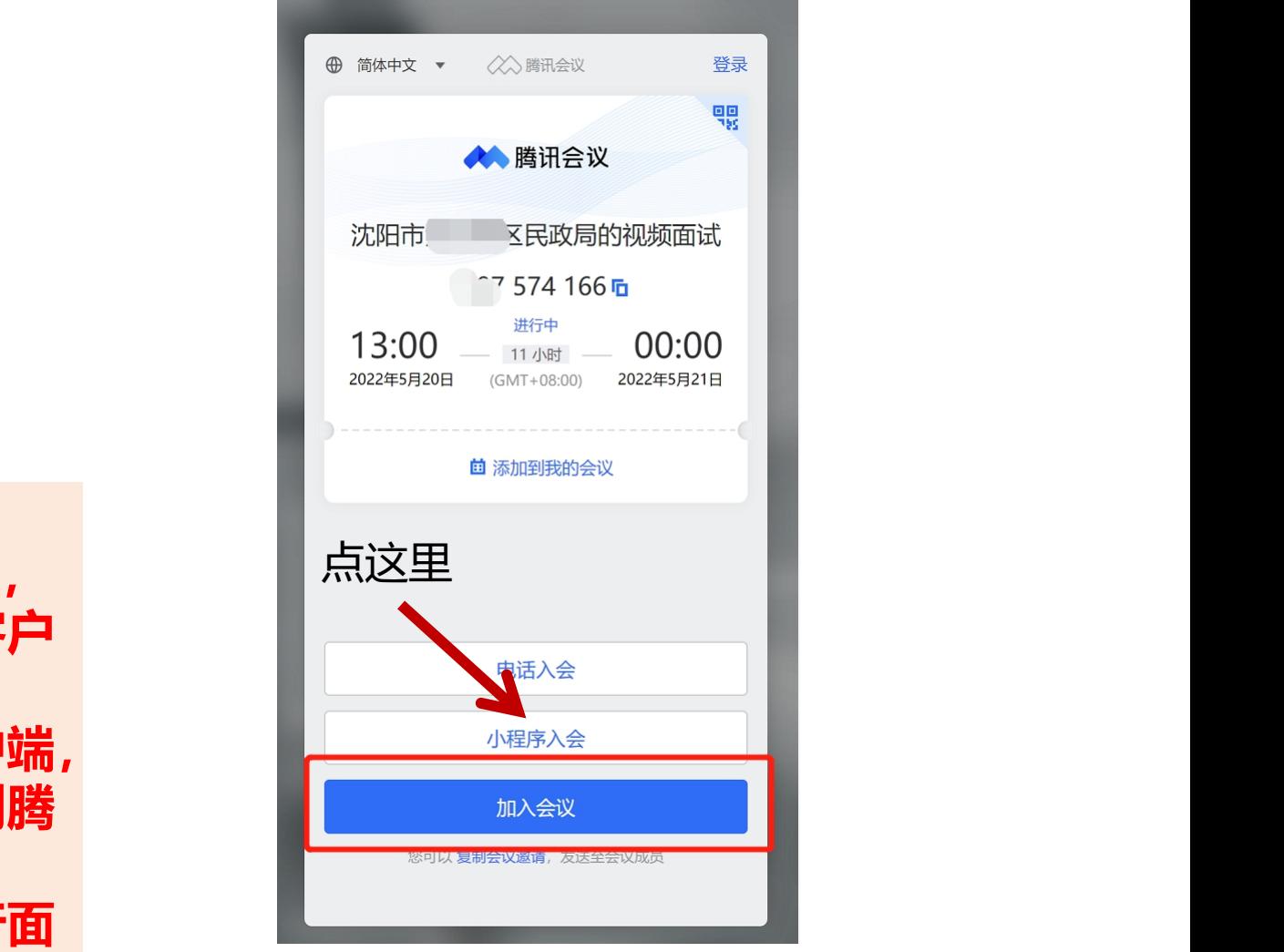

# 第七步:打开第一视角,在主持人引导下有序面试。

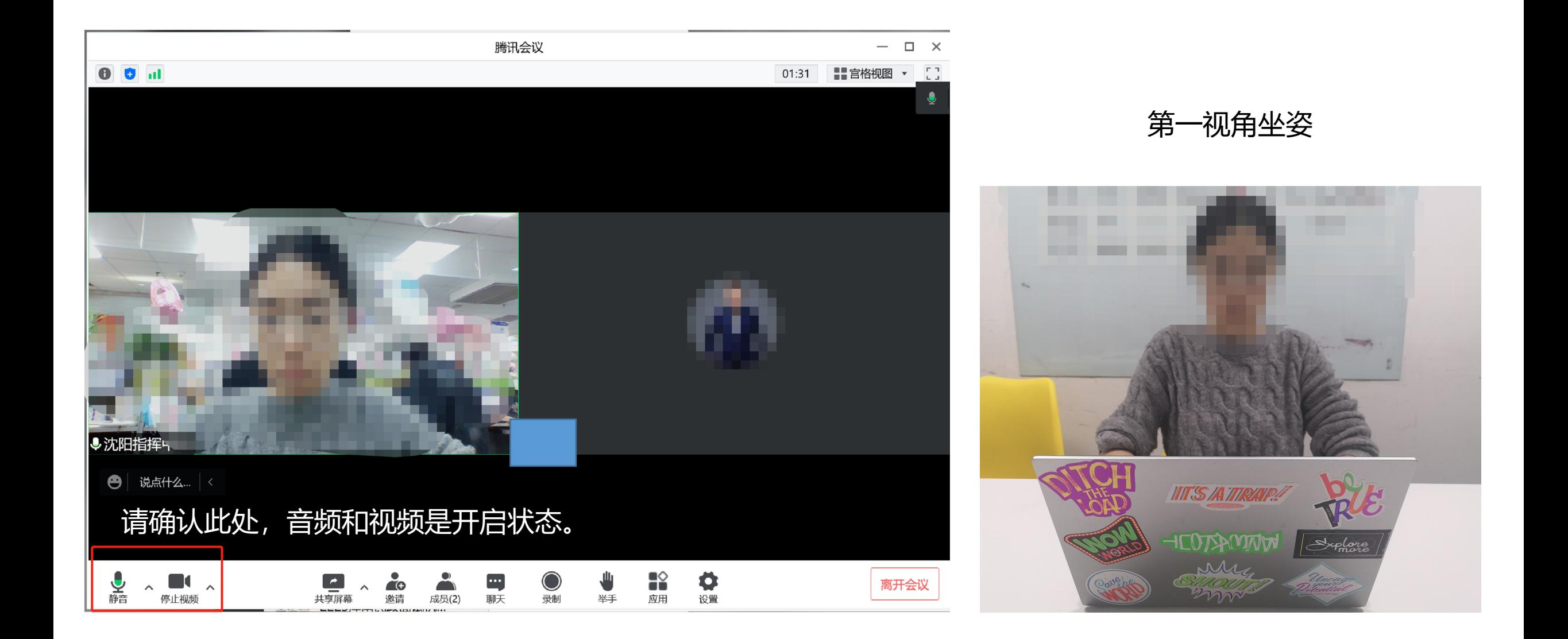